# Stampa unione -contratto di tirocinio

Documentazione

Data 21.09.2018 Copyright © CSFO

#### **A proposito di questa documentazione**

Questa documentazione è indirizzata agli utenti dell'applicazione stampa unione del contratto di tirocinio.

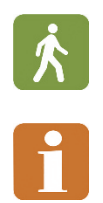

Le descrizioni dei processi sono contrassegnate con il pittogramma con l'omino.

I paragrafi contrassegnati con il pittogramma con la "i" contengono indicazioni importanti.

#### **Contenuto**

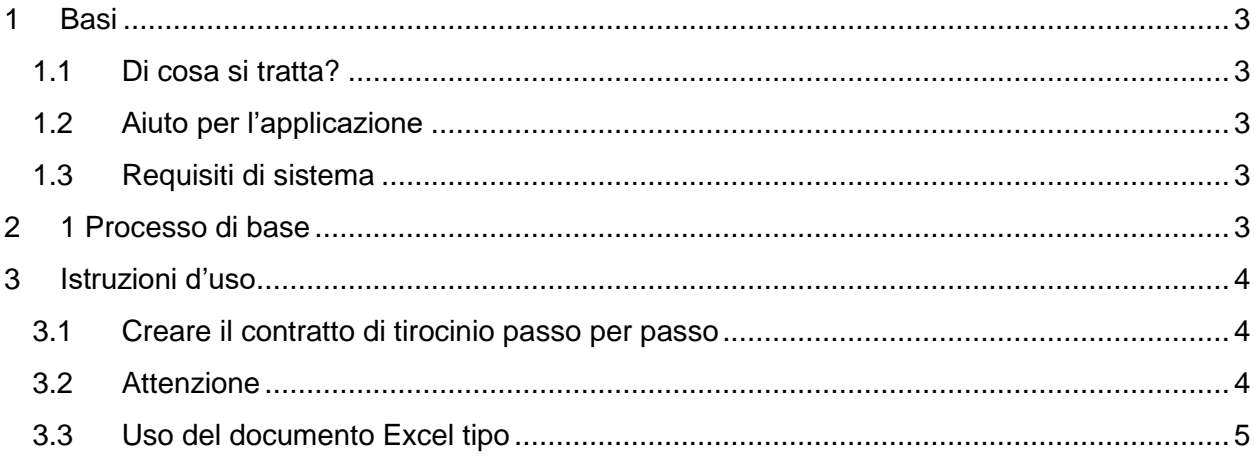

# <span id="page-2-0"></span>**1 Basi**

## <span id="page-2-1"></span>**1.1 Di cosa si tratta?**

L'applicazione di stampa unione del contratto di tirocinio serve a creare molteplici contratti di tirocinio in una sola volta. La funzione si basa sull'applicazione Office di stampa unione della lettera tipo alquanto diffusa. L'azienda formatrice registra e salva i dati per la creazione dei contratti di tirocinio nell'apposito documento Excel usando un record per ogni contratto e li trasmette all'applicazione tramite un formulario web. In base ai dati dei contratti di tirocinio l'applicazione crea dei contratti di tirocinio in formato PDF che l'azienda formatrice potrà in seguito scaricare.

## <span id="page-2-2"></span>**1.2 Aiuto per l'applicazione**

In caso di domande o commenti si invii una e-mail a: formazioneprof@csfo.ch

## <span id="page-2-3"></span>**1.3 Requisiti di sistema**

Per utilizzare l'applicazione di stampa unione del contratto di tirocinio occorrono i seguenti programmi, rispettivamente i seguenti software:

- browser web (Microsoft Internet Explorer, Google Chrome, Mozilla Firefox o simili) e l'accesso a internet per caricare i documenti
- foglio elettronico con cui è possibile elaborare file in formato XLS (Microsoft Excel, Open Office Calc, Google Docs o simili) per creare l'origine dati
- accesso a un indirizzo e-mail per la trasmissione dei link che servono a scaricare i contratti o per la segnalazione di eventuali errori
- programma di lettura PDF (Adobe Acrobat Reader o simili) per visualizzare e stampare i contratti di tirocinio finiti

# <span id="page-2-4"></span>**2 Processo di base**

La stampa unione del contratto di tirocinio è un'applicazione del browser supportata per la creazione di molteplici contratti di tirocinio in base a una lista di dati. Per avviare la stampa unione del contratto di tirocinio è necessario aprire il seguente sito: [www.formazioneprof.ch/dyn/16736.aspx](http://www.formazioneprof.ch/dyn/16736.aspx)

Sul sito si trovano un documento Excel tipo da compilare. Le colonne presenti nel documento rappresentano i singoli campi del contratto di tirocinio: per una maggiore comprensione le colonne sono state numerate. Per ulteriori informazioni si veda il capitolo 3.3.

Il primo passo consiste nel registrare i dati dei contratti di tirocinio da allestire nel documento Excel, usando un record (riga) per ogni contratto, e salvando il documento su una postazione locale. Il documento viene quindi elaborato dall'applicazione. Dai dati registrati vengono creati i contratti di tirocinio in formato PDF. Ottenuta l'e-mail che conferma la creazione dei contratti, questi ultimi potranno essere scaricati e stampati tramite il link ottenuto.

# <span id="page-3-0"></span>**3 Istruzioni d'uso**

## <span id="page-3-1"></span>**3.1 Creare il contratto di tirocinio passo per passo**

- 1. Aprire il browser web e inserire http://formazioneprof.ch/dyn/16736.aspx nella barra degli indirizzi.
- 2. Su questo sito si trovano il documento Excel tipo da scaricare e l'accesso all'applicazione tramite "avvia stampa unione del contratto di tirocinio".
- 3. Registrare i dati dei contratti di tirocinio nel documento Excel tipo seguendo le istruzioni del capitolo 3.3
- 4. Salvare il file su postazione locale. Esso può essere utilizzato nuovamente per creare ulteriori contratti di tirocinio.
- 5. Avviare l'applicazione cliccando su "avvia stampa unione del contratto di tirocinio" che si trova sempre sul sito http://formazioneprof.ch/dyn/16736.aspx.
- 6. Nel campo "Indirizzo di consegna dei contratti di tirocinio" indicare l'indirizzo email al quale deve essere inviato il link che darà accesso ai contratti finiti da scaricare.
- 7. Sulla pagina seguente, sotto "Carica i dati dei contratti di tirocinio" può essere trasmesso il file Excel compilato con "scegli file". **Nota bene:** I contratti di tirocinio verranno creati correttamente solo se le colonne del file trasmesso corrispondono alle colonne del documento tipo.
- 8. Dopo al massimo 15 minuti si ottiene un'e-mail (all'indirizzo dato) in cui vengono comunicati il link o eventuali errori.
- 9. Aprendo il link che porta ai contratti di tirocinio finiti si avrà accesso all'archivio ZIP, in cui si trovano i contratti di tirocinio in formato PDF e il file Excel utilizzato per la creazione.

## <span id="page-3-2"></span>**3.2 Attenzione**

La struttura del documento Excel tipo non può essere modificata. Le colonne dispongono di uno specifico collegamento ai campi del contratto di tirocinio. Le informazioni relative alle colonne e ai collegamenti al formulario si trovano più avanti.

L'applicazione non effettua alcun esame di plausibilità. Vengono riconosciuti quali errori solo i campi obbligatori rimasti vuoti nel documento Excel, ma non i dati sbagliati o senza alcuna logica.

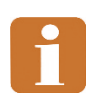

## <span id="page-4-0"></span>**3.3 Uso del documento Excel tipo**

La seconda riga del documento Excel tipo comprende i titoli delle colonne, questi sono contrassegnati come segue:

- Sfondo giallo: campo obbligatorio Per creare il contratto di tirocinio i campi obbligatori devono essere compilati.
- Carattere corsivo: campo da selezionare / checkbox Nei campi da selezionare possono essere segnati solo i dati indicati. Questi si trovano (tra parentesi) dopo il titolo della colonna o nell'immagine qui sotto. In parte questi campi possono essere compilati con testo libero, quando è possibile una risposta alternativa; si veda sotto.

L'immagine seguente illustra quali campi del contratto di tirocinio sono collegati con quali colonne del documento Excel.

- In verde è segnalato il numero dei campi. Queste cifre fungono da riferimento nei titoli delle colonne del documento Excel.
- In rosso, nei campi da selezionare (checkbox), sono segnalati quei dati che dovrebbero essere utilizzati nella relativa colonna Excel per attivare la scelta desiderata.

#### **Casi speciali:**

- Nei campi che sono segnalati con "xyz" in rosso, verrà stampato il contenuto del campo, se questo non corrisponde a una delle abbreviazioni date. Ad esempio: se il campo 2.6 (Lingua materna) viene compilato con "cinese", "cinese" verrà stampato sotto "Altra", se invece il campo viene compilato con "i" "t" "f" o "r", verrà messa una crocetta sul rispettivo campo.
- Se le spese vengono suddivise tra azienda formatrice e persona in formazione, nei campi 6.4 – 6.7, è possibile che debbano venir indicate entrambe le caselle. In questo caso inserire "AFPF" nella colonna Excel in questione. La suddivisione delle spese può essere indicata nel dettaglio nel campo successivo "Disposizioni particolari".

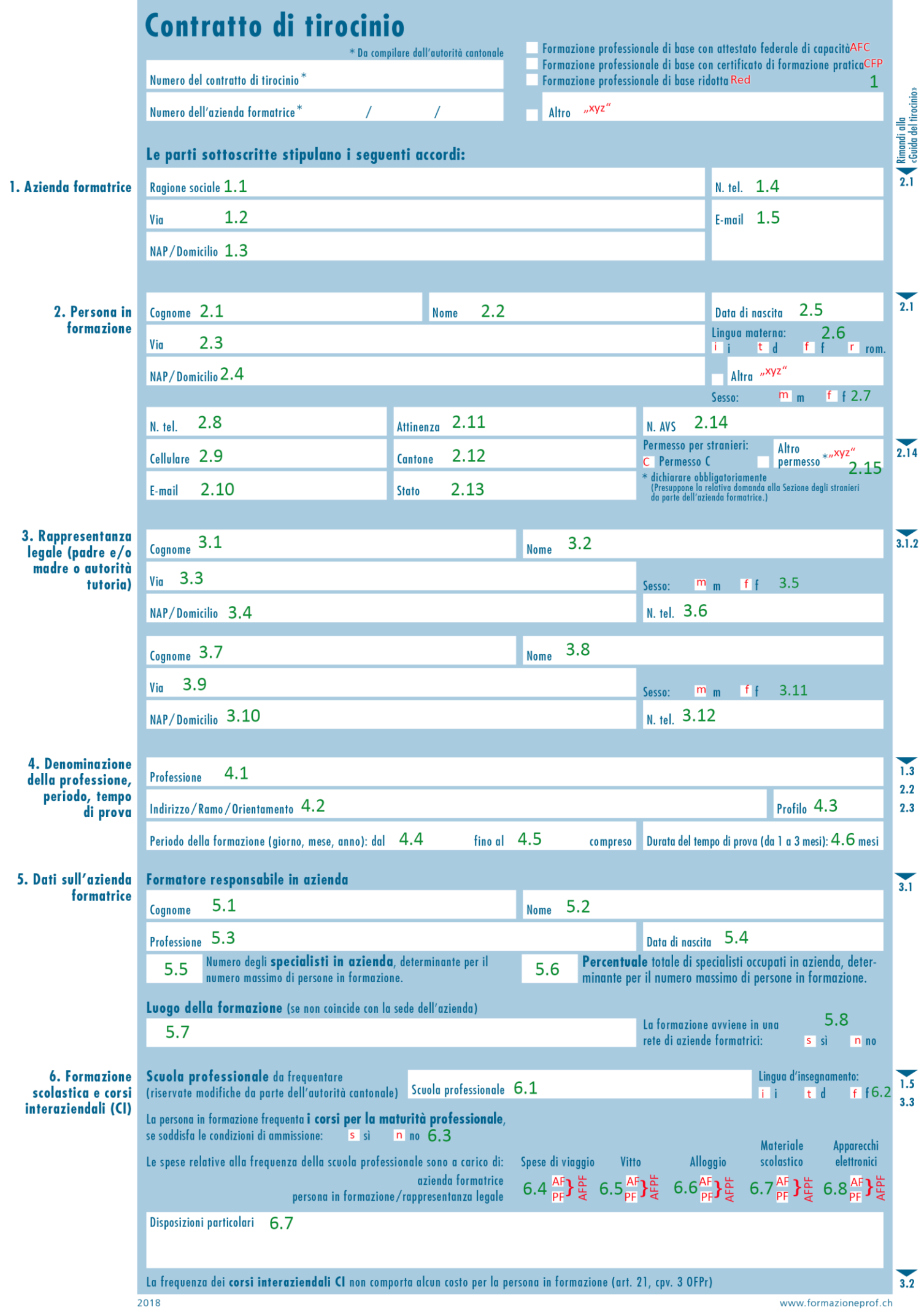

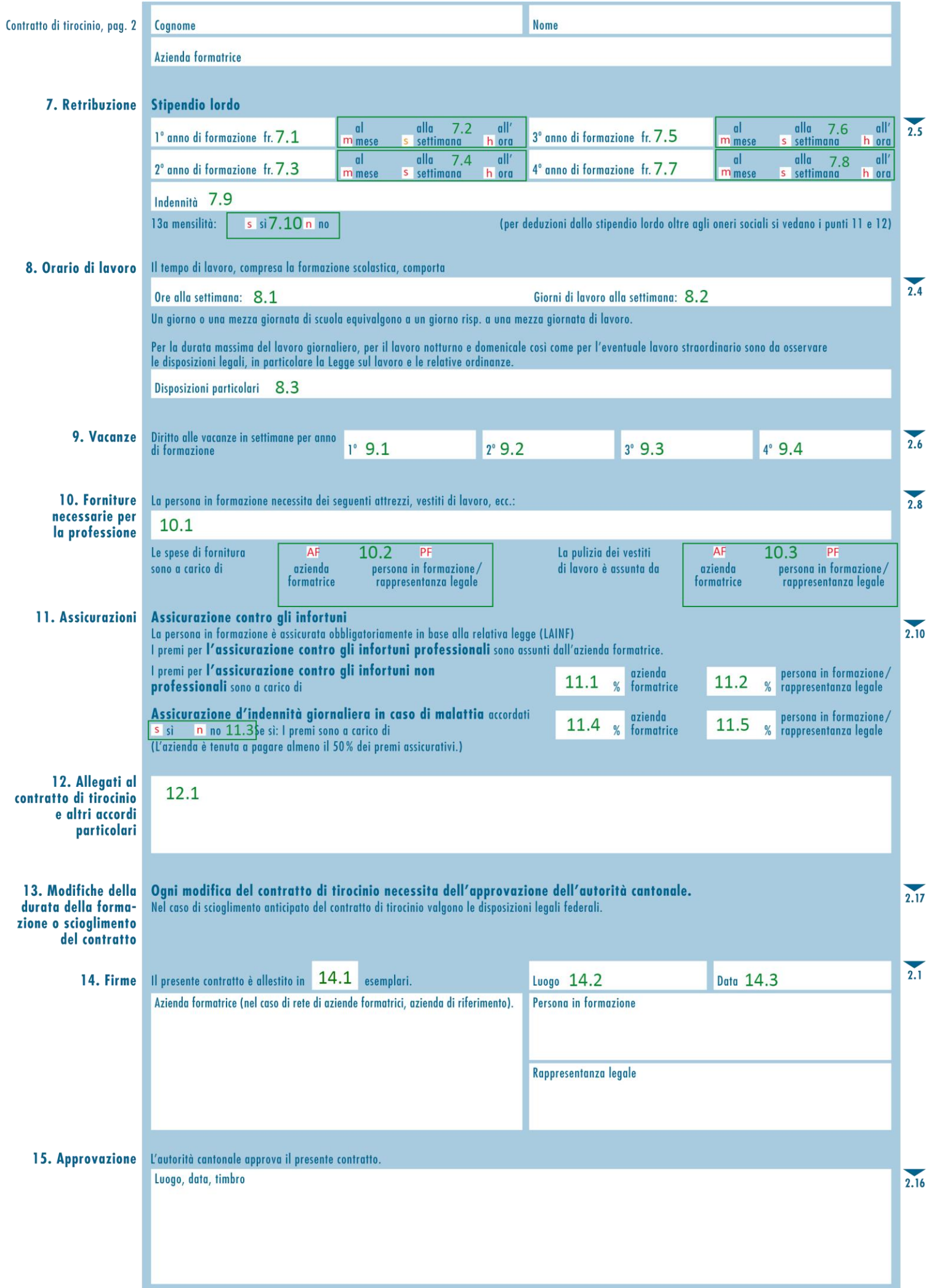